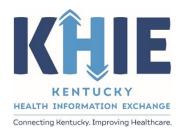

Kentucky Health
Information Exchange
(KHIE)

Other Reportable Conditions Case Report:

Streptococcal Toxic Shock Syndrome (STSS)

Quick Reference Guide

April 2024

#### Other Reportable Conditions Case Reports: Streptococcal Toxic Shock Syndrome (STSS) Quick Reference Guide

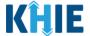

#### **Copyright Notice**

© 2024 Deloitte. All rights reserved.

#### **Trademarks**

"Deloitte," the Deloitte logo, and certain product names that appear in this document (collectively, the "Deloitte Marks"), are trademarks or registered trademarks of entities within the Deloitte Network. The "Deloitte Network" refers to Deloitte Touche Tohmatsu Limited (DTTL), the member firms of DTTL, and their related entities. Except as expressly authorized in writing by the relevant trademark owner, you shall not use any Deloitte Marks either alone or in combination with other words or design elements, including, in any press release, advertisement, or other promotional or marketing material or media, whether in written, oral, electronic, visual, or any other form. Other product names mentioned in this document may be trademarks or registered trademarks of other parties. References to other parties' trademarks in this document are for identification purposes only and do not indicate that such parties have approved this document or any of its contents. This document does not grant you any right to use the trademarks of other parties.

#### **Illustrations**

Illustrations contained herein are intended for example purposes only. The patients and providers depicted in these examples are fictitious. Any similarity to actual patients or providers is purely coincidental. Screenshots contained in this document may differ from the current version of the HealthInteractive asset.

#### **Deloitte**

Deloitte refers to one or more of Deloitte Touche Tohmatsu Limited, a UK private company limited by guarantee ("DTTL"), its network of member firms, and their related entities. DTTL and each of its member firms are legally separate and independent entities. DTTL (also referred to as "Deloitte Global") does not provide services to clients. In the United States, Deloitte refers to one or more of the US member firms of DTTL, their related entities that operate using the "Deloitte" name in the United States and their respective affiliates. Certain services may not be available to attest clients under the rules and regulations of public accounting. Please see <a href="www.deloitte.com/about">www.deloitte.com/about</a> to learn more about our global network of member firms.

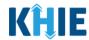

# **Document Control Information**

# **Document Information**

| Document Name    | Me Other Reportable Conditions Case Report: Streptococcal Toxic Shock Syndrome (STSS) Quick Reference Guide |  |
|------------------|----------------------------------------------------------------------------------------------------|--|
| Project Name     | KHIE                                                                                                    |  |
| Client           | Kentucky Cabinet for Health and Family Services                                                             |  |
| Document Author  | Deloitte Consulting                                                                                         |  |
| Document Version | 0.1                                                                                                    |  |
| Document Status  | Finalized Draft                                                                                             |  |
| Date Released    | 04/12/2024                                                                                                  |  |

# **Document Edit History**

| Version | Date       | Additions/Modifications | Prepared/Revised by      |
|---------|------------|-------------------------|--------------------------|
| 0.1     | 04/10/2024 | Initial Draft           | Deloitte Consulting      |
| 1.0     | 04/12/2024 | Finalized Draft         | KHIE/Deloitte Consulting |
|         |            |                         |                          |

## Other Reportable Conditions Case Reports: Streptococcal Toxic Shock Syndrome (STSS) Quick Reference Guide

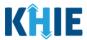

# **Table of Contents**

| 1 | Introduction                          | 4  |
|---|---------------------------------------|----|
|   | Overview                              |    |
|   | Supported Web Browsers                |    |
|   | Mobile Device Considerations          |    |
|   | Accessing the ePartnerViewer          |    |
| 2 | Laboratory Information                | 6  |
|   | Adding Multiple Tests                 | 7  |
|   | Adding Vitals and Blood Tests         |    |
|   | Adding Systolic Blood Pressure        | 9  |
|   | Adding Platelets                      | 11 |
|   | Adding Alanine Aminotransferase (ALT) |    |
|   | Adding Aspartate Aminotransferase     |    |
|   | Adding Bilirubin                      |    |
|   | Adding Creatine                       | 16 |
| 3 | Technical Support                     | 17 |
|   | Toll-Free Telephone Support           |    |
|   | Fmail Support                         | 17 |

#### Other Reportable Conditions Case Reports: Streptococcal Toxic Shock Syndrome (STSS) Quick Reference Guide

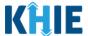

#### 1 Introduction

#### Overview

This training manual covers the unique functionalities for the Streptococcal Toxic Shock Syndrome (STSS) condition in the Other Reportable Conditions eICR Form in the ePartnerViewer. The STSS condition contains a unique *Vitals and Blood Tests* section on the **Laboratory Information** screen. All other screens for the STSS condition follow the generic workflow for the Other Reportable Conditions Case Report. For specific information about the Other Reportable Conditions Case Report, please review the *Direct Data Entry for Case Reports: Other Reportable Conditions User Guide*.

Users with the *Manual Case Reporter* role can submit case reports from the ePartnerViewer by completing an online case report. The process generates a manual electronic initial case report (eICR) which is routed to the Kentucky Department for Public Health (KDPH). All examples and screenshots used in this guide are simulated with mock data; no Protected Health Information (PHI) is present.

**Please Note:** All screenshots shown throughout this document reflect how Users would interact with the ePartnerViewer while using a desktop or tablet device. While core functionality remains the same across multiple devices, interface components may vary in presentation.

#### **Supported Web Browsers**

Users must access the ePartnerViewer with a supported web browser. The ePartnerViewer is configured to support the following modern browsers on desktop, tablet, and mobile devices:

| Desktop Browser Version | Mobile Browser Version |  |
|-------------------------|------------------------|--|
| Microsoft Edge          |                        |  |
| Version 44+             | Version 40+            |  |
| Google Chrome           |                        |  |
| Version 70+             | Version 70+            |  |
| Mozilla Firefox         |                        |  |
| Version 48+             | Version 48+            |  |
| Apple Safari            |                        |  |
| Version 9+              | iOS 11+                |  |

**Please Note:** The ePartnerViewer does <u>not</u> support Microsoft Internet Explorer. To access the ePartnerViewer, Users must use a modern browser such as Google Chrome, Microsoft Edge, Apple Safari, or Mozilla Firefox.

#### Other Reportable Conditions Case Reports: Streptococcal Toxic Shock Syndrome (STSS) Quick Reference Guide

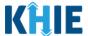

#### **Mobile Device Considerations**

The ePartnerViewer is based on responsive design. This means it renders in the best format based on the user's device size. Responsive design applies to mobile, tablet, and desktop devices. Tablet devices in landscape display mode are considered desktop.

#### Accessing the ePartnerViewer

To access the ePartnerViewer, Users must meet the following specifications:

- 1. Users must be part of an organization with a signed Participation Agreement with KHIE.
- 2. Users are required to have a Kentucky Online Gateway (KOG) account.
- 3. Users are required to complete Multi-Factor Authentication (MFA).

**Please Note**: For specific information about creating a Kentucky Online Gateway (KOG) account and how to complete MFA, please review the <u>ePartnerViewer Login: Kentucky Online Gateway</u> (KOG) and Okta Verify Multi-Factor Authentication (MFA) User Guide.

# Other Reportable Conditions Case Reports: Streptococcal Toxic Shock Syndrome (STSS) Quick Reference Guide

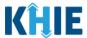

# 2 Laboratory Information

- 1. On the **Laboratory Information** screen, select the **appropriate answer** for the conditional question at the top: *Does the patient have a lab test?*
- 2. If **Yes** is selected, the subsequent lab-related fields on the screen are enabled.
- 3. Complete the **enabled mandatory fields** under the *Laboratory Information* section.

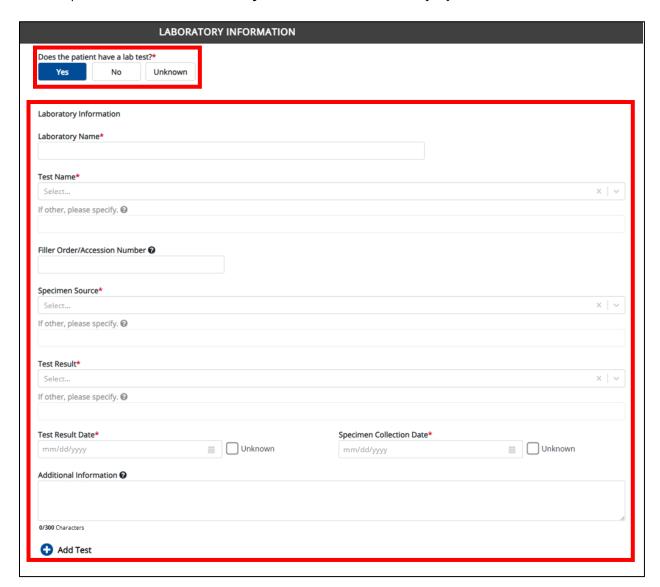

**Please Note**: If **No** or **Unknown** is selected, all the subsequent fields on the screen are disabled.

#### Other Reportable Conditions Case Reports: Streptococcal Toxic Shock Syndrome (STSS) Quick Reference Guide

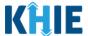

## **Adding Multiple Tests**

4. Click **Add Test** to log the details for multiple tests. This means that you can easily enter additional test details on the same patient.

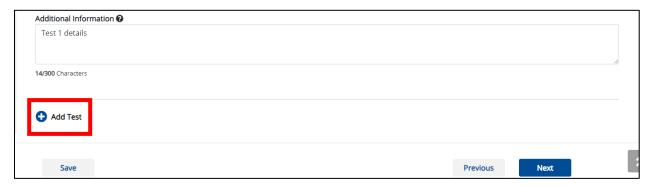

Please Note: When you click the Add Test button, at least one lab test section must be entered.

• To delete an additional lab test section, click the **Trash Bin Icon** located at the top right.

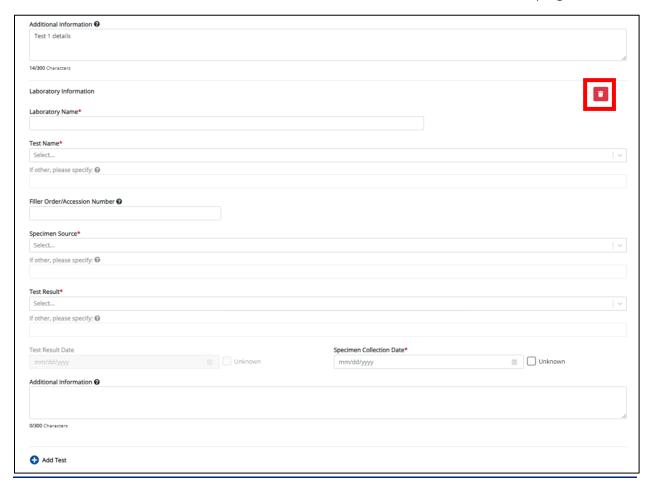

#### Other Reportable Conditions Case Reports: Streptococcal Toxic Shock Syndrome (STSS) Quick Reference Guide

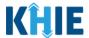

# **Adding Vitals and Blood Tests**

The STSS Case Report captures vitals and blood tests for Systolic Blood Pressure, Platelets, Alanine Aminotransferase (ALT), Aspartate Aminotransferase (AST), Bilirubin, and Creatinine.

- 5. Click any of the following buttons to add vitals and blood test information for the patient:
  - Add Systolic Blood Pressure button
  - Add Platelets button
  - Add Alaine Aminotransferase (ALT) button
- Add Aspartate Aminotransferase (AST) button
- Add Bilirubin button
- Add Creatinine button

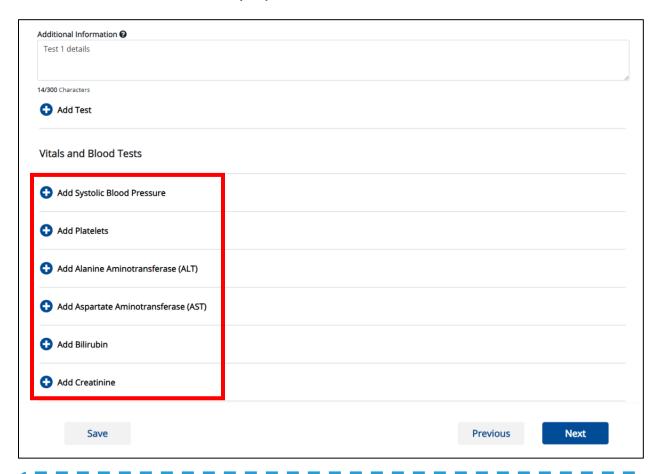

Please Note: When you click the Add Systolic Blood Pressure button, Add Platelets button, Add Alaine Aminotransferase (ALT) button, Add Aspartate Aminotransferase (AST) button, Add Bilirubin button, or Add Creatinine button, at least one vital and blood tests section must be entered.

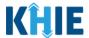

#### **Adding Systolic Blood Pressure**

6. Click the **Add Systolic Blood Pressure** button to log the details for systolic blood pressure.

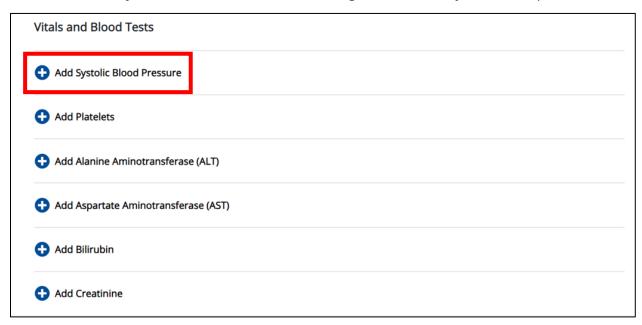

• To delete a Systolic Blood Pressure section, click the **Trash Bin Icon** located at the top right.

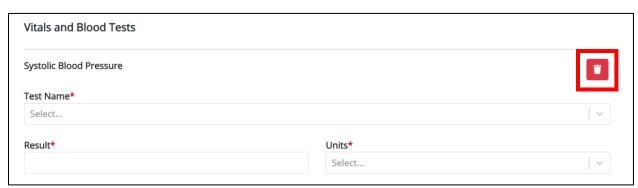

7. Select the appropriate **Test Name** from the *Test Name* dropdown menu.

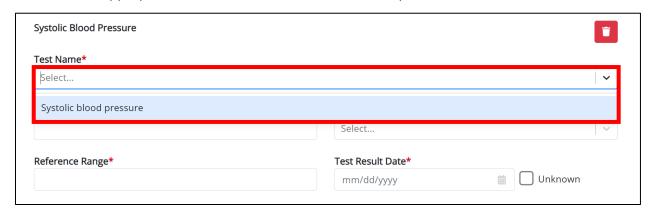

#### Other Reportable Conditions Case Reports: Streptococcal Toxic Shock Syndrome (STSS) Quick Reference Guide

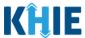

8. Enter the **Result** in the *Result* textbox.

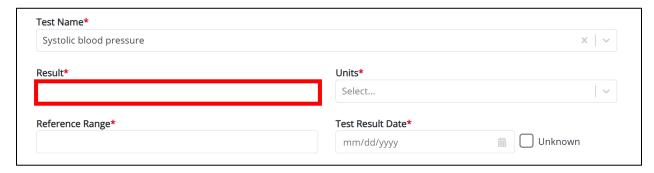

9. Select the **Units** from the *Units* dropdown menu.

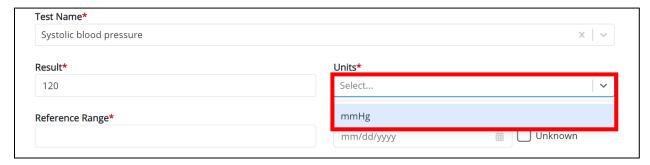

10. Enter the **Reference Range** in the *Reference Range* textbox.

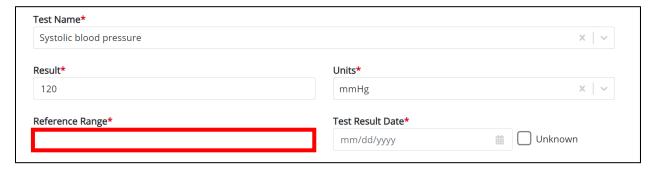

- 11. Enter the **Test Result Date**.
- If the date of diagnosis is unknown, click the Unknown checkbox.

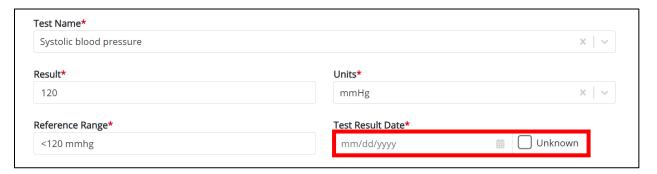

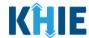

#### **Adding Platelets**

12. Click the **Add Platelets** button to log the details for platelets.

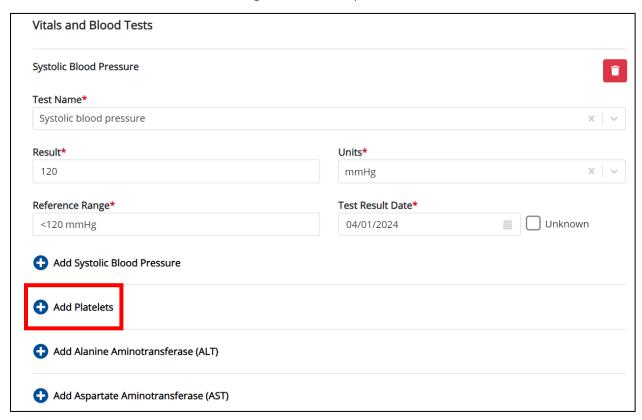

• To delete a *Platelets* section, click the **Trash Bin Icon** located at the top right.

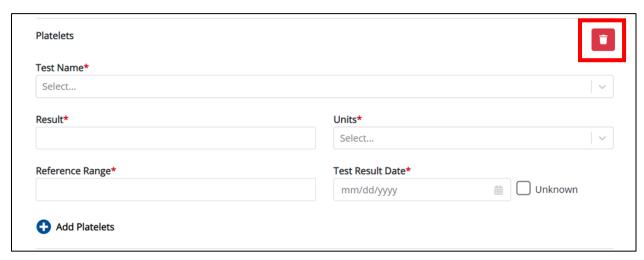

**Please Note**: The *Platelets* section follows the same workflow as the *Systolic Blood Pressure* section.

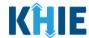

#### **Adding Alanine Aminotransferase (ALT)**

13. Click the **Add Alanine Aminotransferase (ALT)** button to log the details for an ALT.

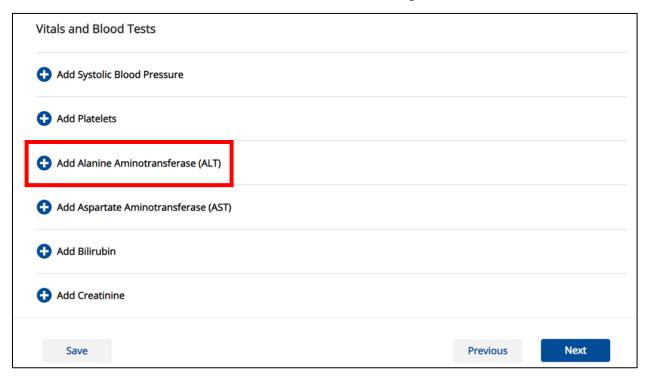

• To delete an *Alanine Aminotransferase (ALT)* section, click the **Trash Bin Icon** located at the top right.

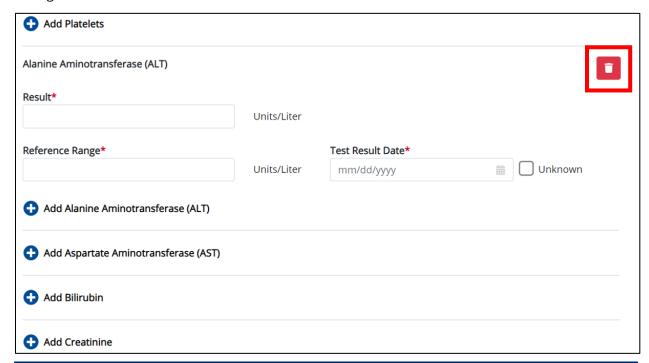

#### Other Reportable Conditions Case Reports: Streptococcal Toxic Shock Syndrome (STSS) Quick Reference Guide

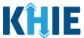

14. Enter the **Result** in the *Result* textbox.

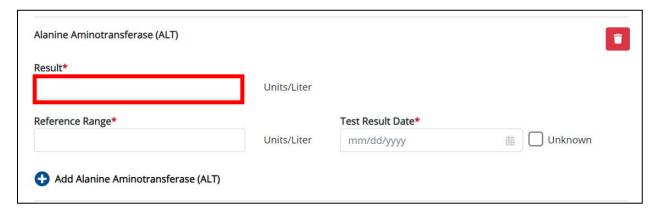

15. Enter the **Reference Range** in the *Reference Range* textbox.

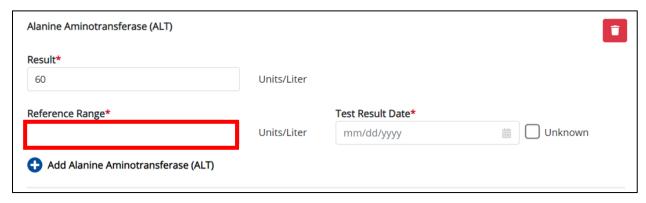

#### 16. Enter the **Test Result Date**.

• If the date of diagnosis is unknown, click the *Unknown* checkbox.

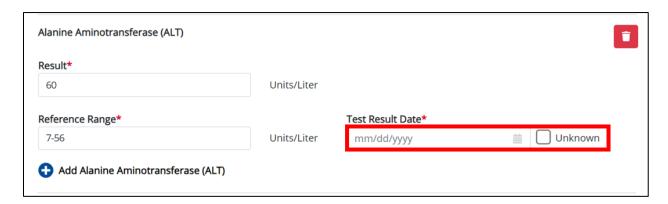

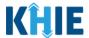

#### **Adding Aspartate Aminotransferase**

17. Click the **Add Aspartate Aminotransferase (AST)** button to log the details for an AST.

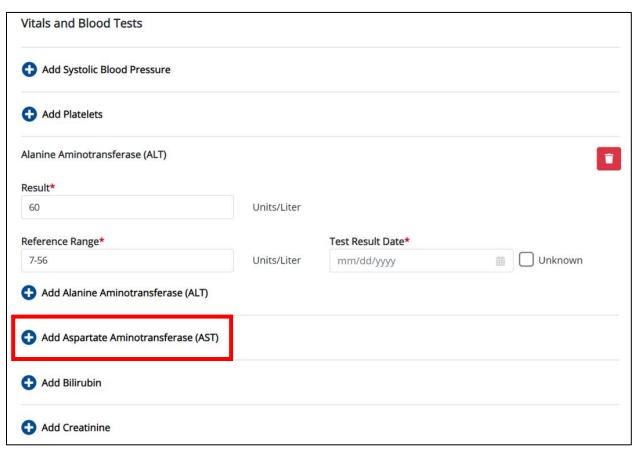

• To delete an Aspartate Aminotransferase (AST) section, click the **Trash Bin Icon** located at the top right.

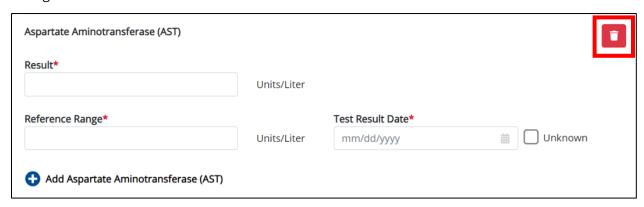

**Please Note**: The *Aspartate Aminotransferase (AST)* section follows the same workflow as the *Alanine Aminotransferase (ALT)* section.

## Other Reportable Conditions Case Reports: Streptococcal Toxic Shock Syndrome (STSS) Quick Reference Guide

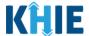

#### **Adding Bilirubin**

18. Click the Add Bilirubin button to log the details of Bilirubin.

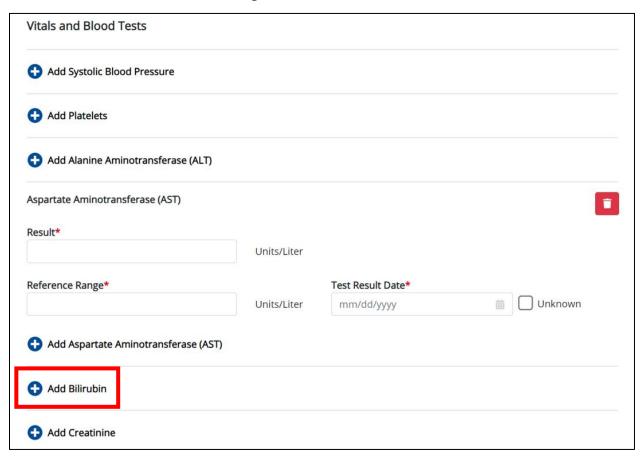

• To delete a *Bilirubin* section, click the **Trash Bin Icon** located at the top right.

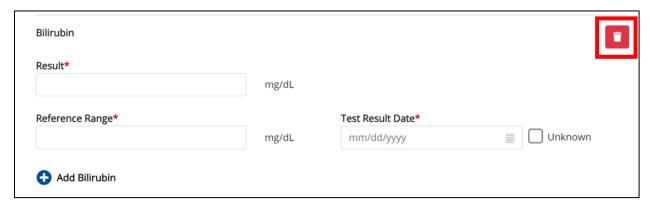

**Please Note**: The *Bilirubin* section follows the same workflow as the *Alanine Aminotransferase* (ALT) section.

#### Other Reportable Conditions Case Reports: Streptococcal Toxic Shock Syndrome (STSS) Quick Reference Guide

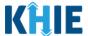

#### **Adding Creatine**

19. Click the **Add Creatinine** button to log the details for Creatinine.

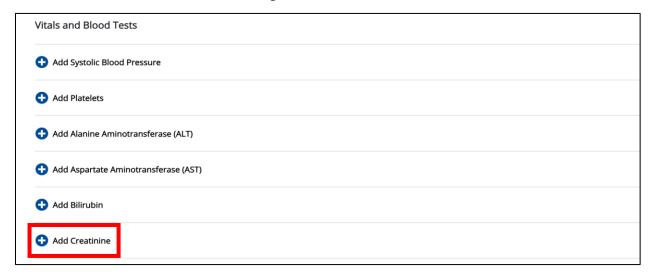

To delete a Creatinine section, click the Trash Bin Icon located at the top right.

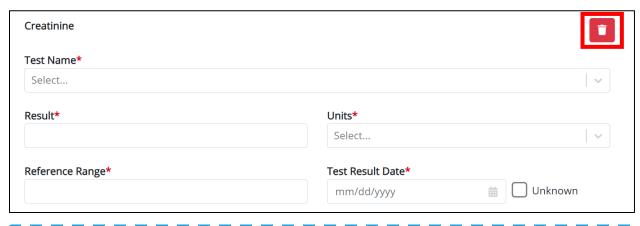

**Please Note**: The *Creatinine* section follows the same workflow as the *Systolic Blood Pressure* section.

20. Once the **Laboratory Information** screen is complete, click **Next** to proceed to the **Applicable Symptoms** screen.

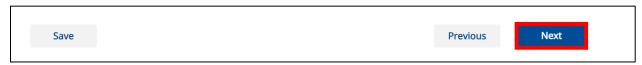

**Please Note:** From this point forward, the workflow screens are the same as Other Reportable Conditions Case Reports. Please review the <u>Direct Data Entry for Case Reports: Other Reportable Conditions User Guide</u> for more information.

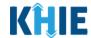

# 3 Technical Support

## **Toll-Free Telephone Support**

For questions and assistance regarding the ePartnerViewer, please call 1 (800) 633-6283.

## **Email Support**

To submit questions or request support regarding the ePartnerViewer, please email <a href="mailto:KHIESupport@ky.gov">KHIESupport@ky.gov</a>.

**Please Note**: To seek assistance or log issues, you can use the **Support Tab** located in the blue navigation bar at the top of the screen in the ePartnerViewer.

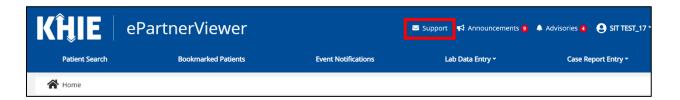